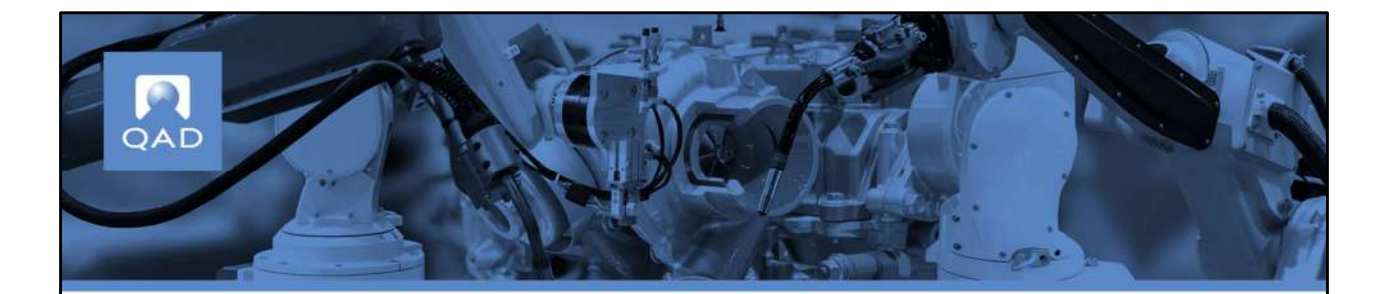

**QAD Supplier Portal:** Discrete/Spot Buy Purchase Orders

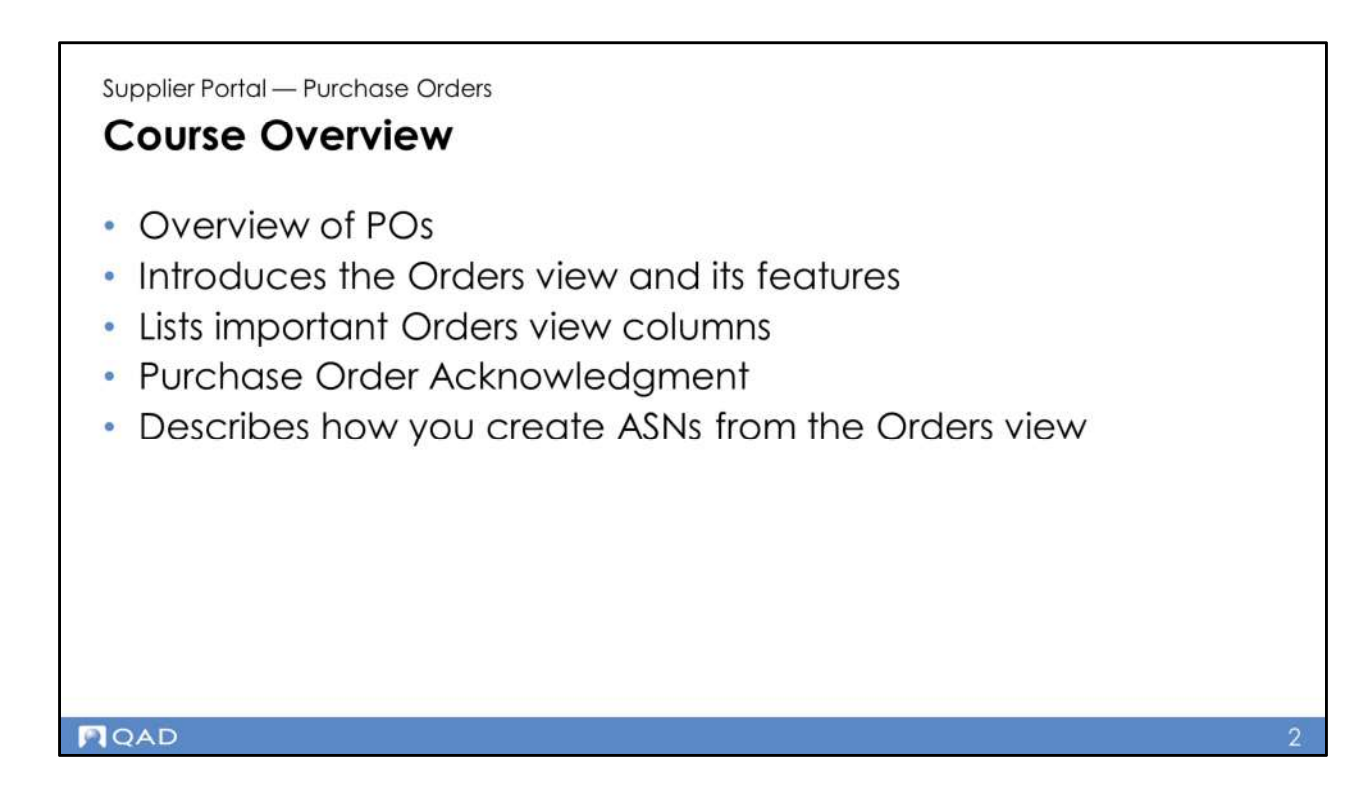

This course starts with an overview of purchase orders as a general concept. We will then move to talk about the Orders view in QAD Supplier Portal, its most important columns, and how to create ASNs from the view. Finally, we will complete an exercise on purchase orders in the context of QAD Supplier Portal.

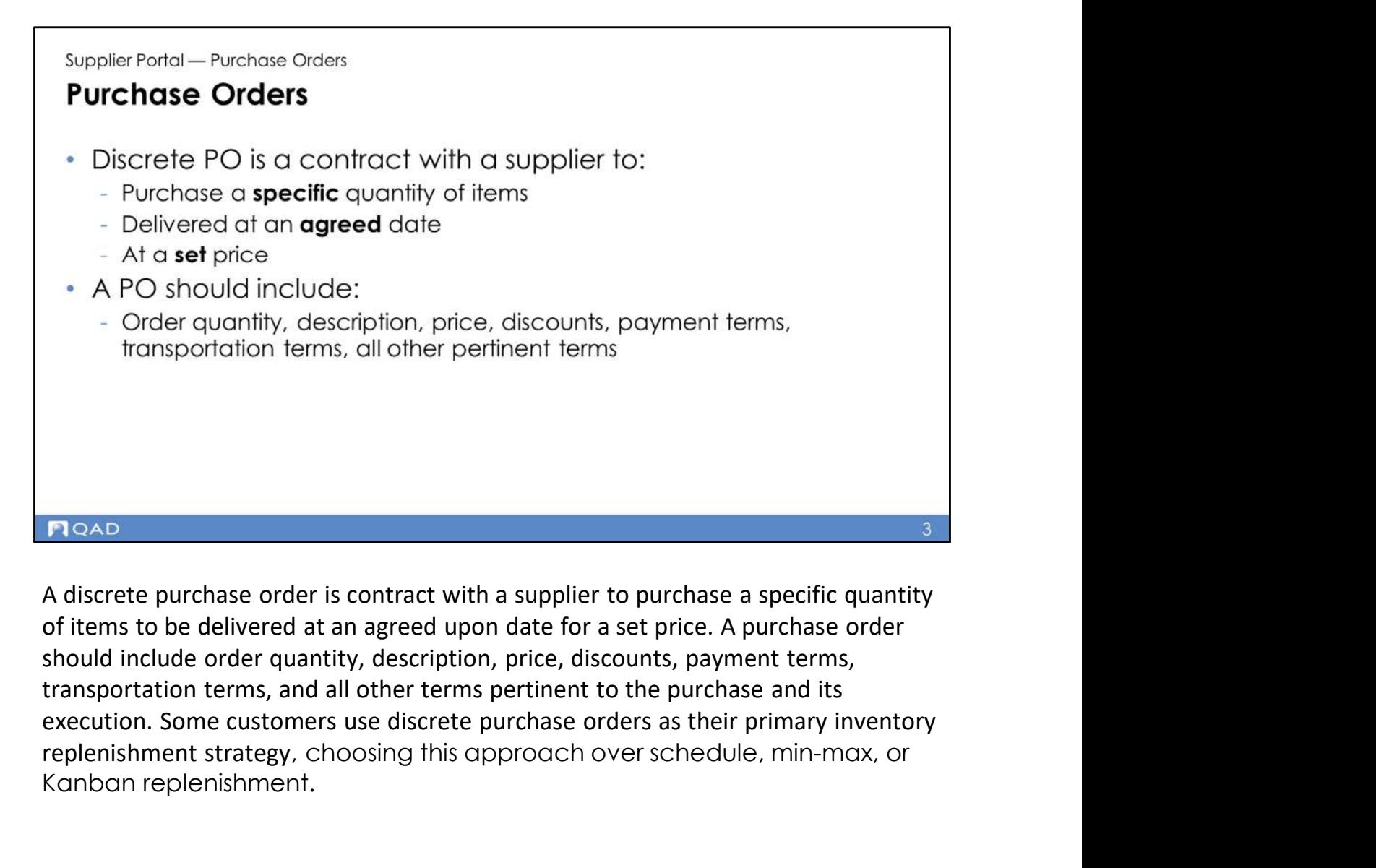

of items to be delivered at an agreed upon date for a set price. A purchase order should include order quantity, description, price, discounts, payment terms, transportation terms, and all other terms pertinent to the purchase and its replenishment strategy, choosing this approach over schedule, min-max, or Kanban replenishment.

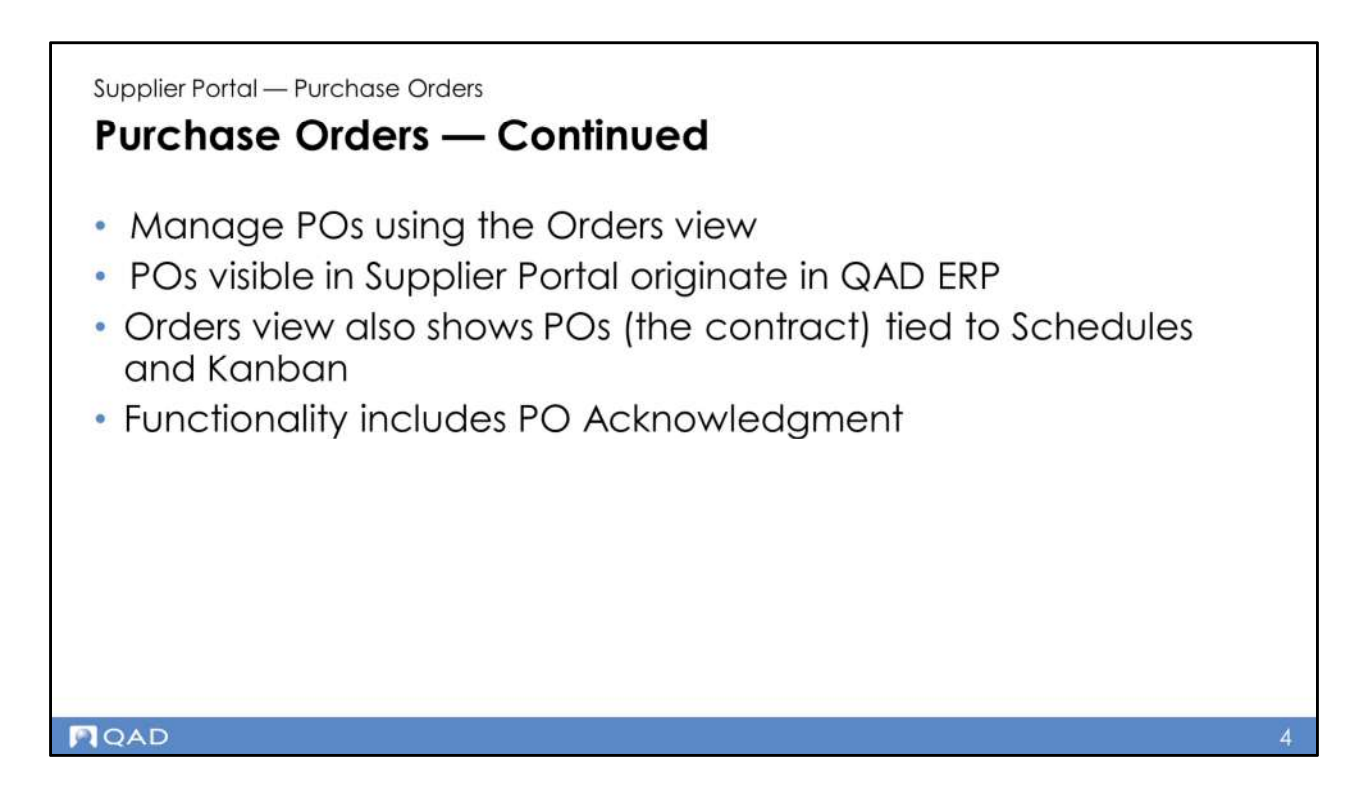

In QAD SP, you manage purchase orders using the Orders view. The orders displayed in the view originate from QAD ERP or from another ERP product. If you are using QAD ERP, a poller automatically transfers data between QAD Cloud ERP and QAD Supplier Portal. Whenever a purchase order is released or revised in QAD Cloud ERP, it is automatically displayed in QAD Supplier Portal.

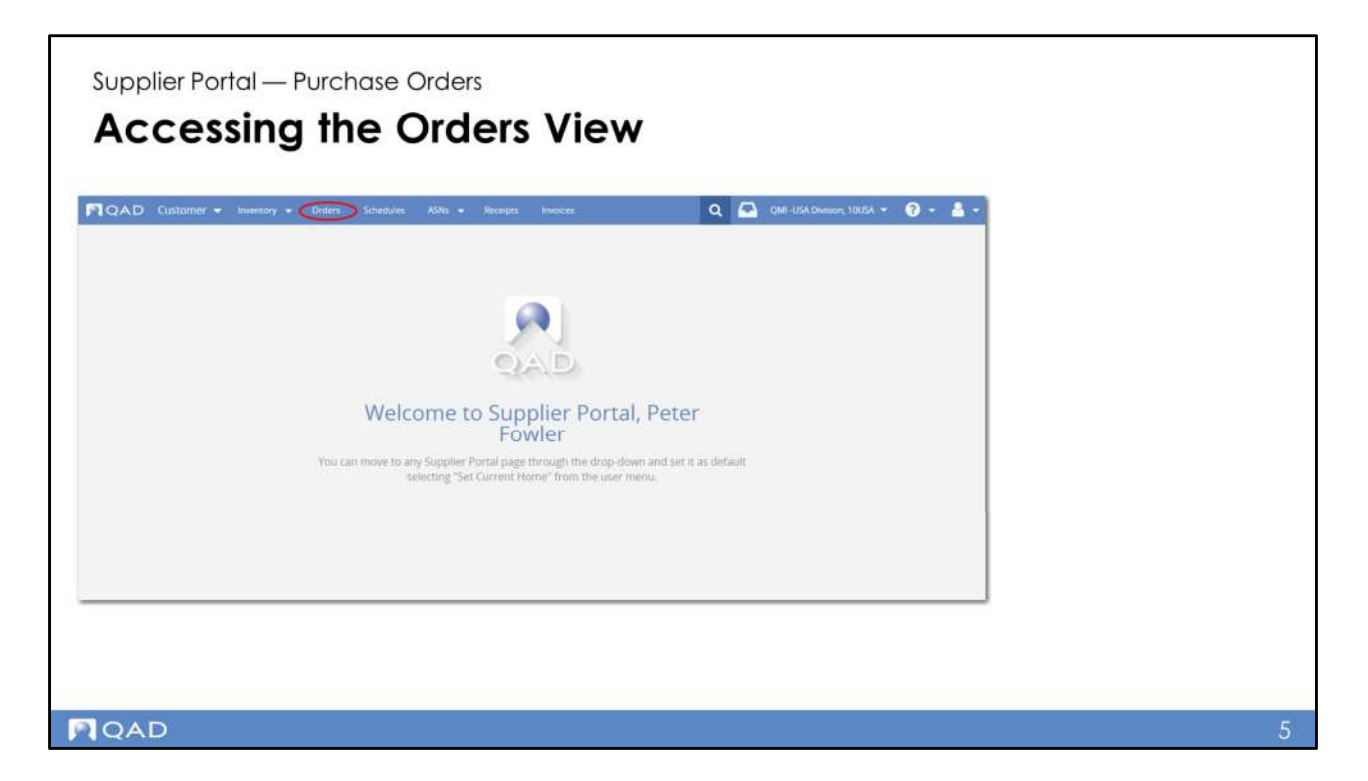

To open the Orders view in QAD SP, click the link at the top of the Supplier Portal screen as shown in the slide.

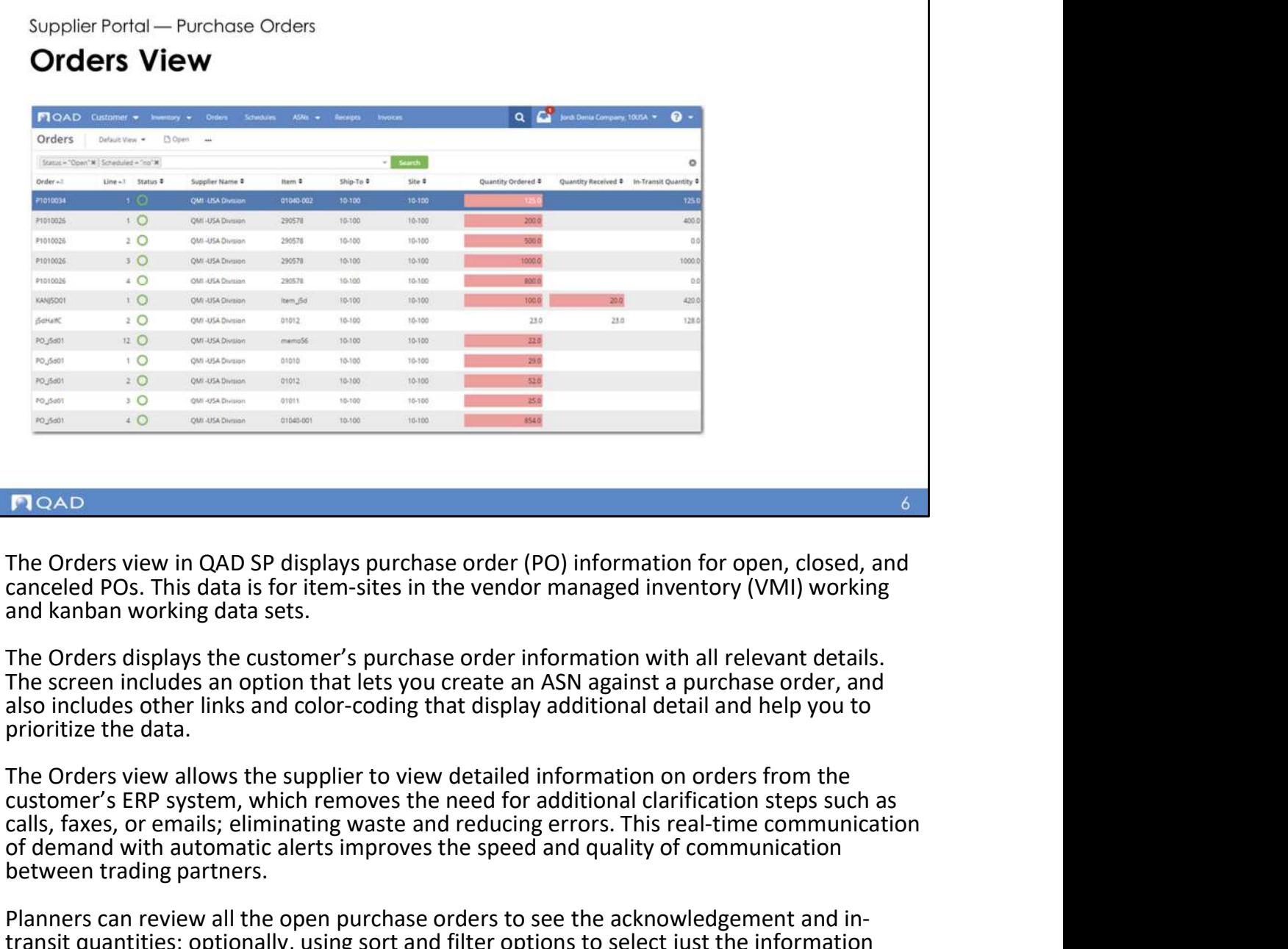

The Orders view in QAD SP displays purchase order (PO) information for open, closed, and canceled POs. This data is for item-sites in the vendor managed inventory (VMI) working

The screen includes an option that lets you create an ASN against a purchase order, and also includes other links and color-coding that display additional detail and help you to prioritize the data.

The Orders view allows the supplier to view detailed information on orders from the customer's ERP system, which removes the need for additional clarification steps such as calls, faxes, or emails; eliminating waste and reducing errors. This real-time communication of demand with automatic alerts improves the speed and quality of communication between trading partners.

Planners can review all the open purchase orders to see the acknowledgement and intransit quantities; optionally, using sort and filter options to select just the information they need. For example, you can select just orders for a certain period, or by supplier or item. You might also filter orders due today for use at the receiving dock, showing you your expected workload.

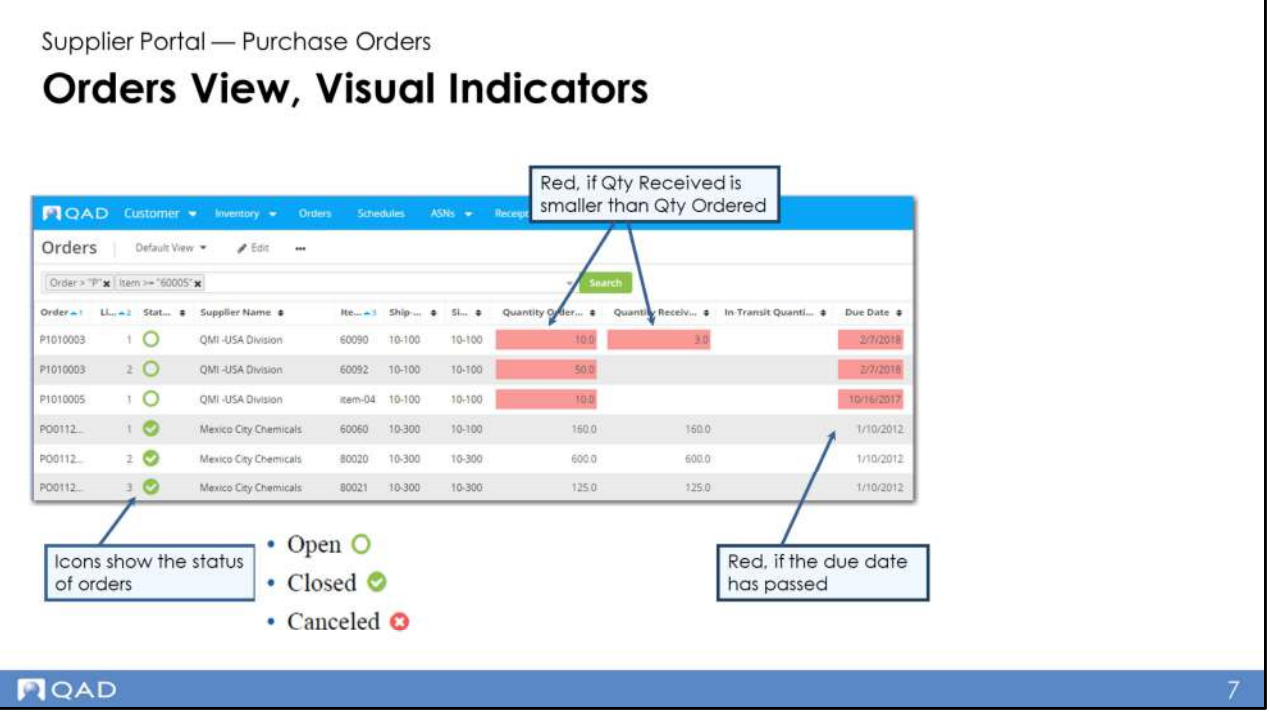

The Orders view includes visual indicators to highlight fields that require particular attention.

The Status column displays different icons, depending on the status of the purchase order line. A blank green circle indicates that the purchase order line is open. A green circle with a check mark indicates that the purchase order line is closed. A red circle with an X indicates that the order is canceled.

Additional highlighted fields help suppliers to identify cases that need particular attention.

For example, when the Quantity Received is smaller than the Quantity Ordered or if the Due Date has passed, these fields are highlighted in red to warn the supplier that something is wrong with the purchase order.

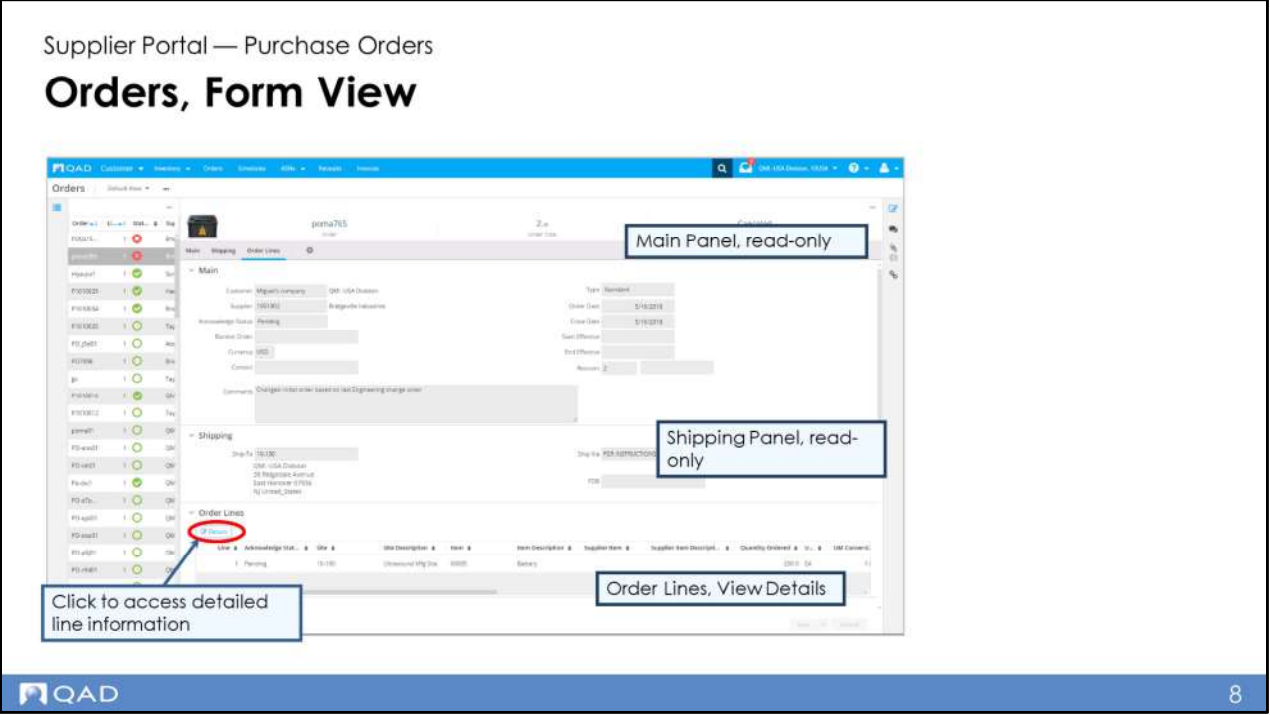

In the Orders form view, detailed information about any particular purchase order is grouped by panels. To access the form view, double-click a line in the Orders view or click Edit.

The form view includes a header and three panels:

- Main
- Shipping
- Order Lines

In the form view, if you want to access detailed information on an order line, click the Details button in the Order Lines panel.

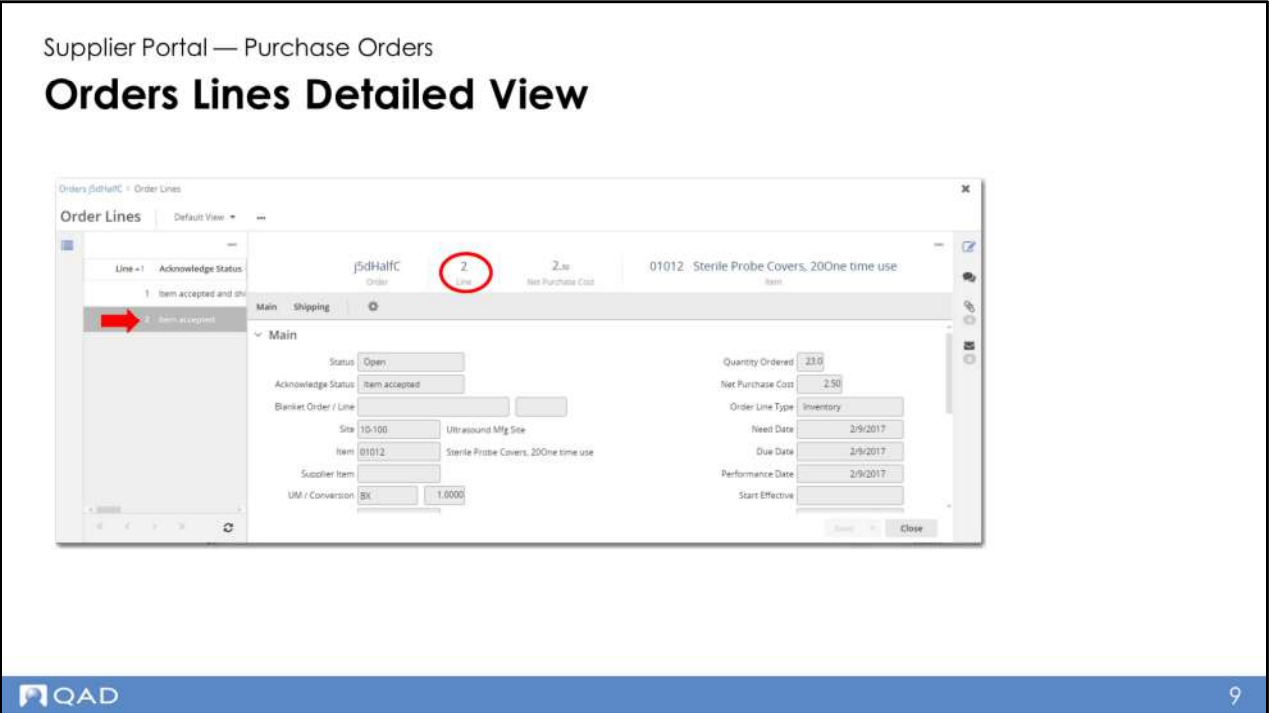

If you select an ASN order line and click the Details button, the Order Lines view opens with detailed information on each order line.

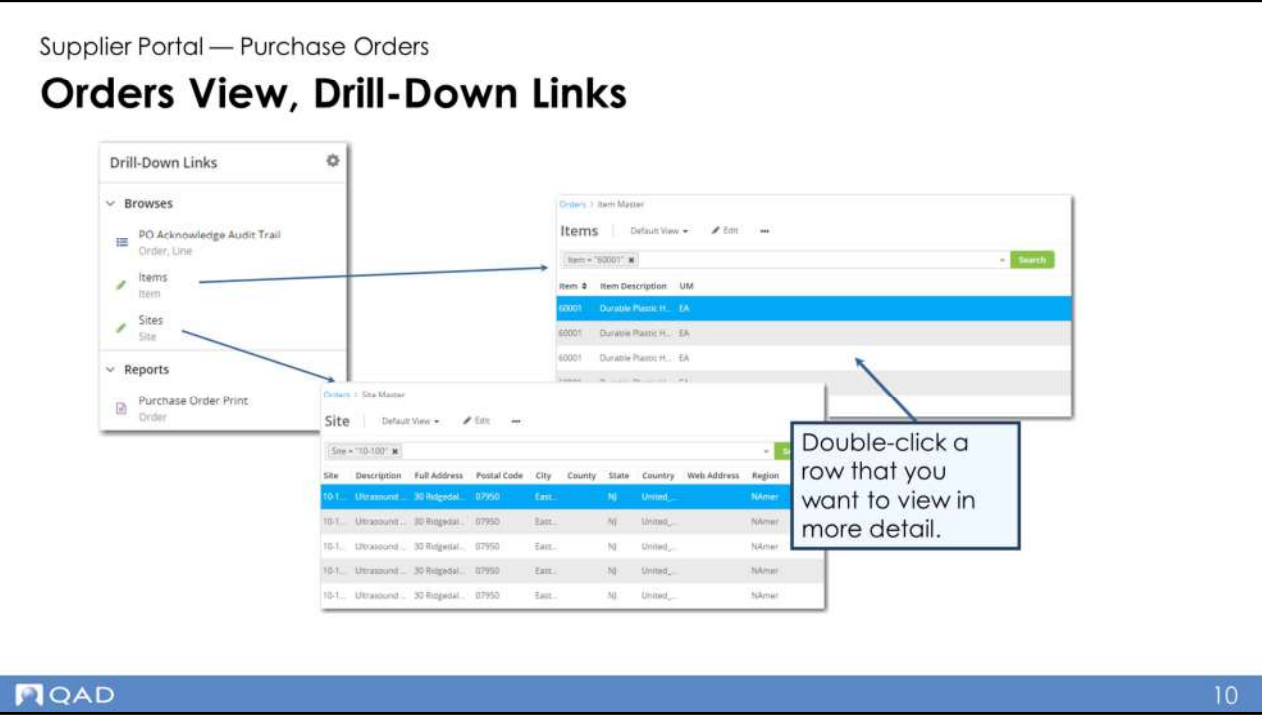

The Orders view in QAD Supplier Portal includes drill-down links. By selecting the drilldown view you want and then clicking on the Link icon located on the right of the view, you can quickly access browses related to data in the currently selected record. For example, you can quickly open the Item Master browse for the ordered item.

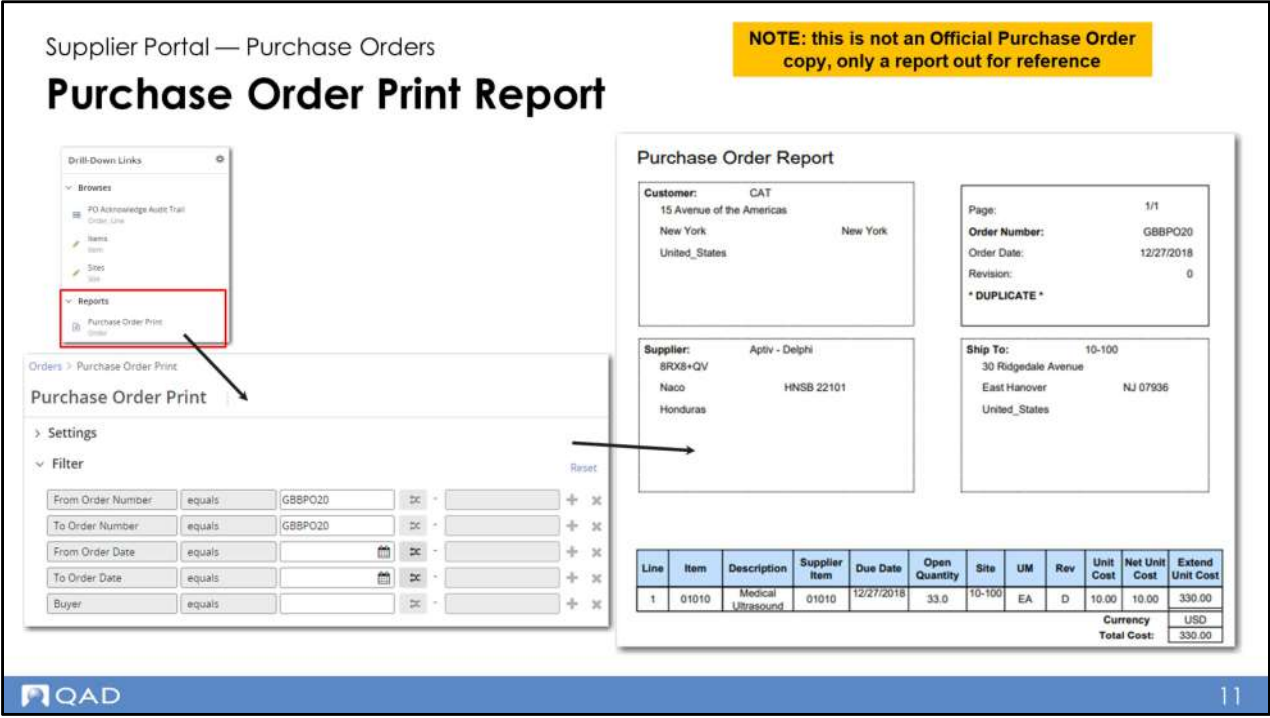

This report allows you to print all relevant PO-related information. The setting for the Closed POs policy determines whether closed POs are printed on the report.

You can run the purchase order print report from the menu or from the drilldown links on the Orders view or Orders form. If you run the Purchase Order Print report directly from an order record, the From Order Number and To Order Number fields are pre-populated with the order number.

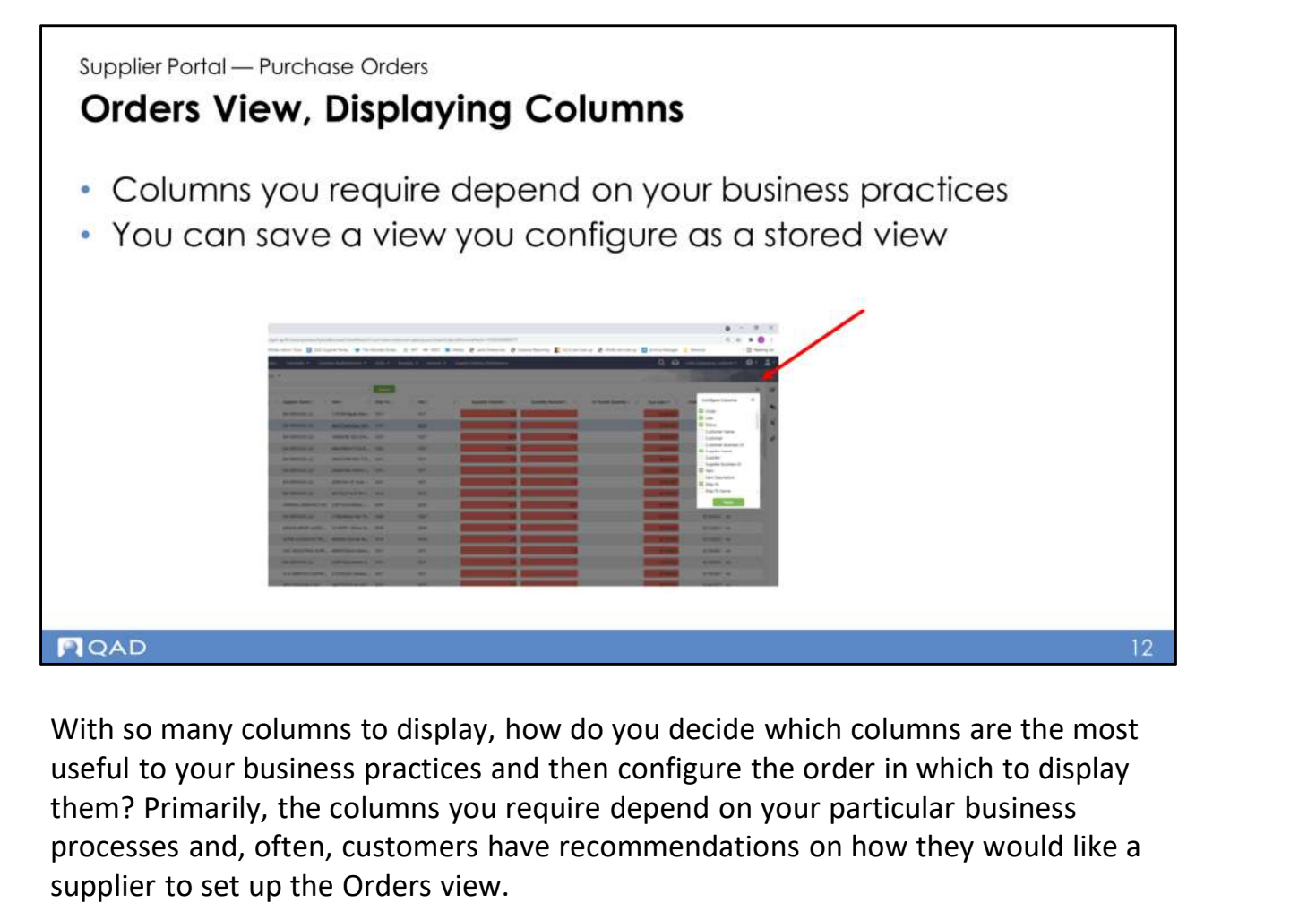

useful to your business practices and then configure the order in which to display them? Primarily, the columns you require depend on your particular business processes and, often, customers have recommendations on how they would like a supplier to set up the Orders view.

Supplier Portal - Purchase Orders

## PO Acknowledgment

- Allows suppliers to acknowledge purchase orders sent by the customer, fully or with some variations
- A supplier can acknowledge at:

Purchase order line header level

Individual purchase order line level

**NOAD** 

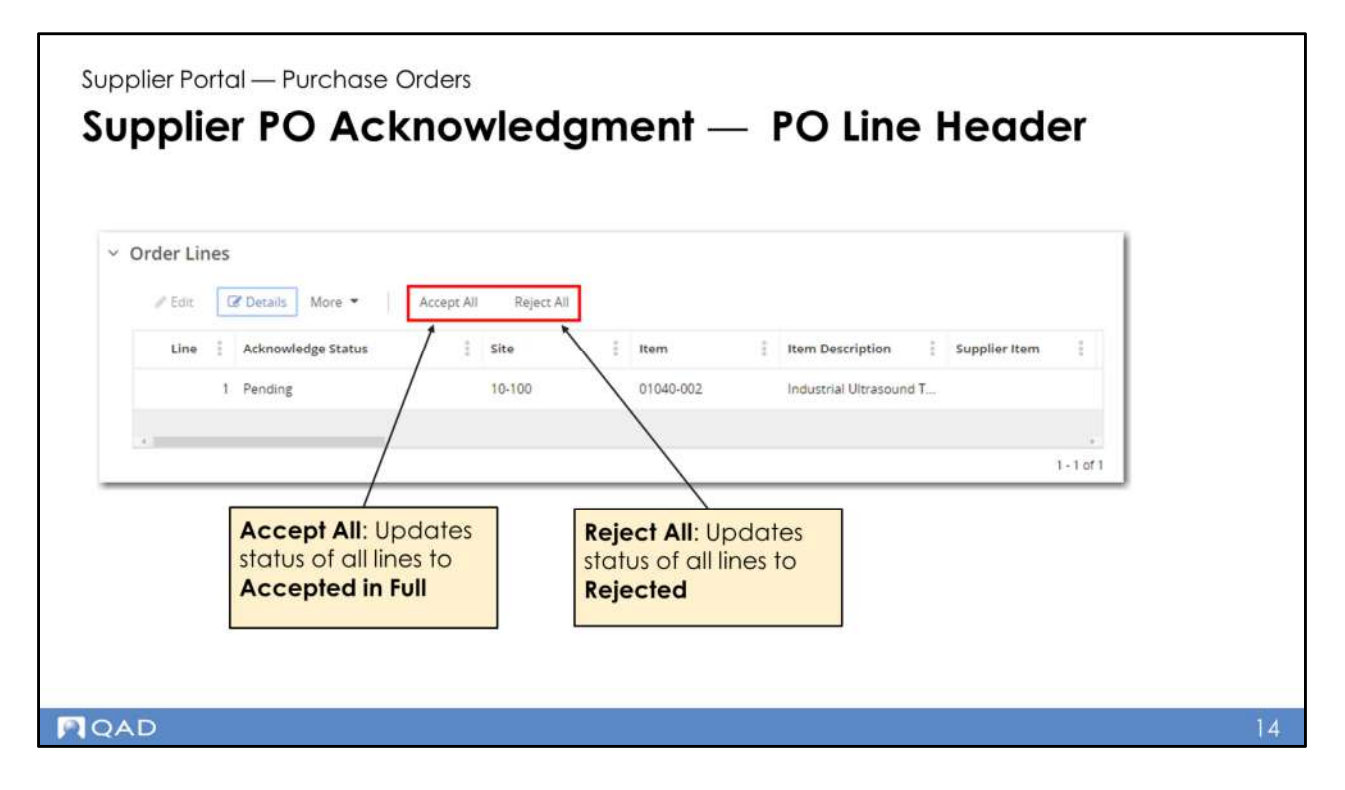

A supplier can only click the Accept All button if the PO line header acknowledgment status is Re-Acknowledge or Pending. Accept All: Updates status of all lines to Accepted in Full.

A supplier can only click the Reject All button if the PO line header acknowledgment status is Re-Acknowledge or Pending

A supplier can only edit the Acknowledge Status column for a particular PO line if the line has a status of Pending or Re-acknowledge. Reject All: Updates status of all lines to Rejected.

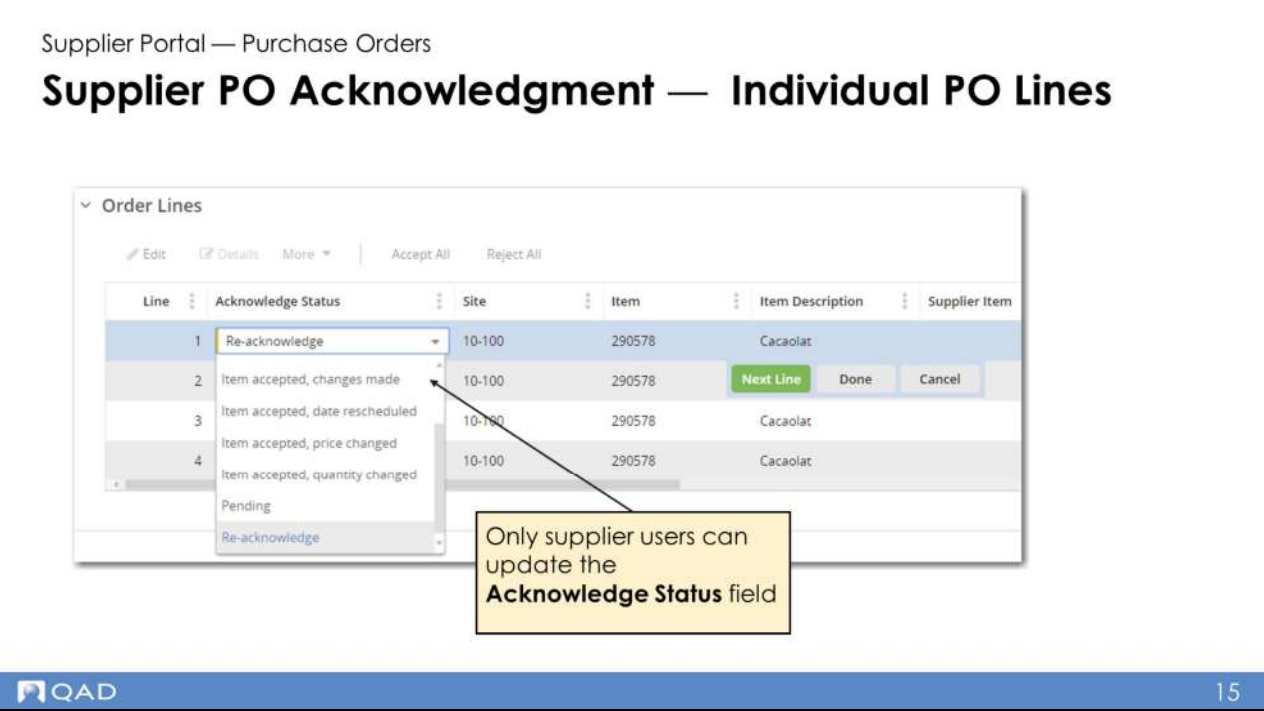

In the Order Lines panel of the Order screen, suppliers can set the acknowledge status of PO lines. The Acknowledge Status drop-down list contains the following options:

- •0–Pending
- •4–Item accepted and shipped
- •5–Item accepted, date rescheduled
- •6–Item accepted
- •7–Item accepted, changes made
- •8–Item deleted
- •9–Item accepted, price changed
- •10–Item accepted, quantity changed
- •11–Re-Acknowledge

Only supplier users can edit the Acknowledge Status field.

If a supplier updates any of the lines from Pending, the changes then update PO header acknowledge status to Accepted with detail and change.

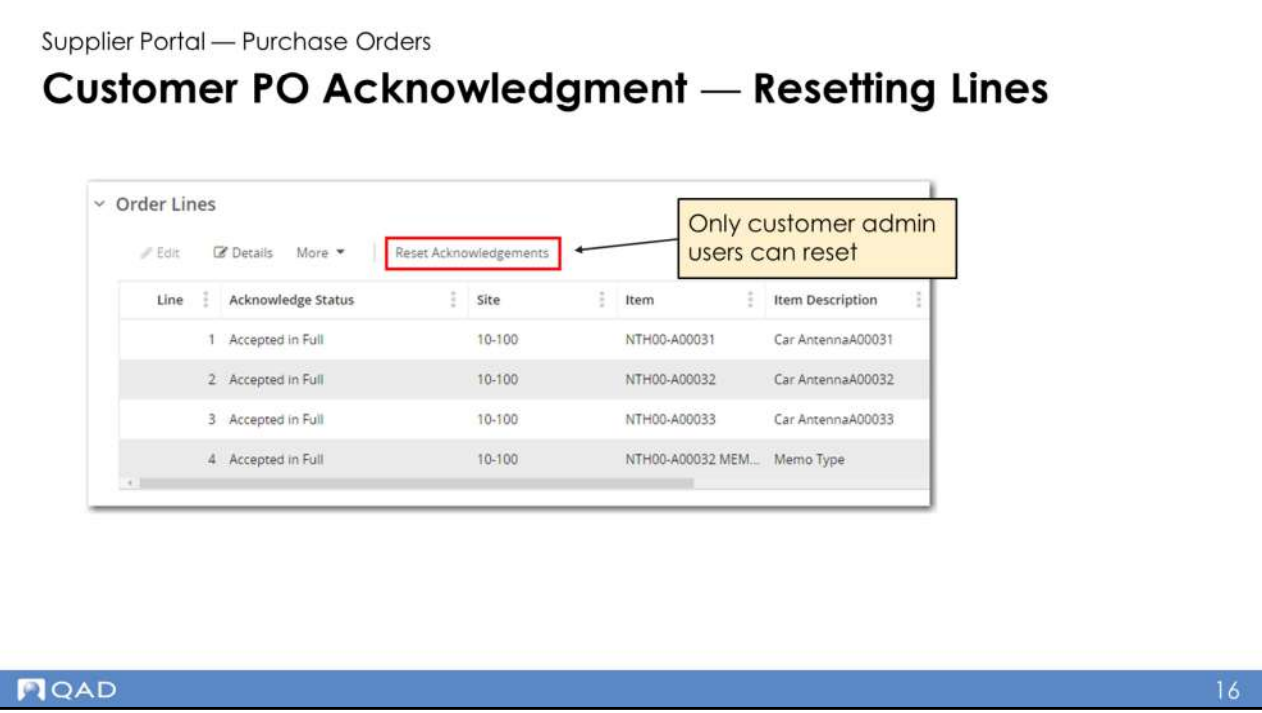

The Order Lines panel of the Orders form contains a Reset Acknowledgments button. The button is only available if:

- The user is a customer admin user
- At least one PO line has an acknowledgment status other than Pending or Re-acknowledge

When a customer admin clicks Reset Acknowledgments, the PO line header acknowledgment status is set to Re-Acknowledge and the PO line acknowledgment status is set to Re-Acknowledge.

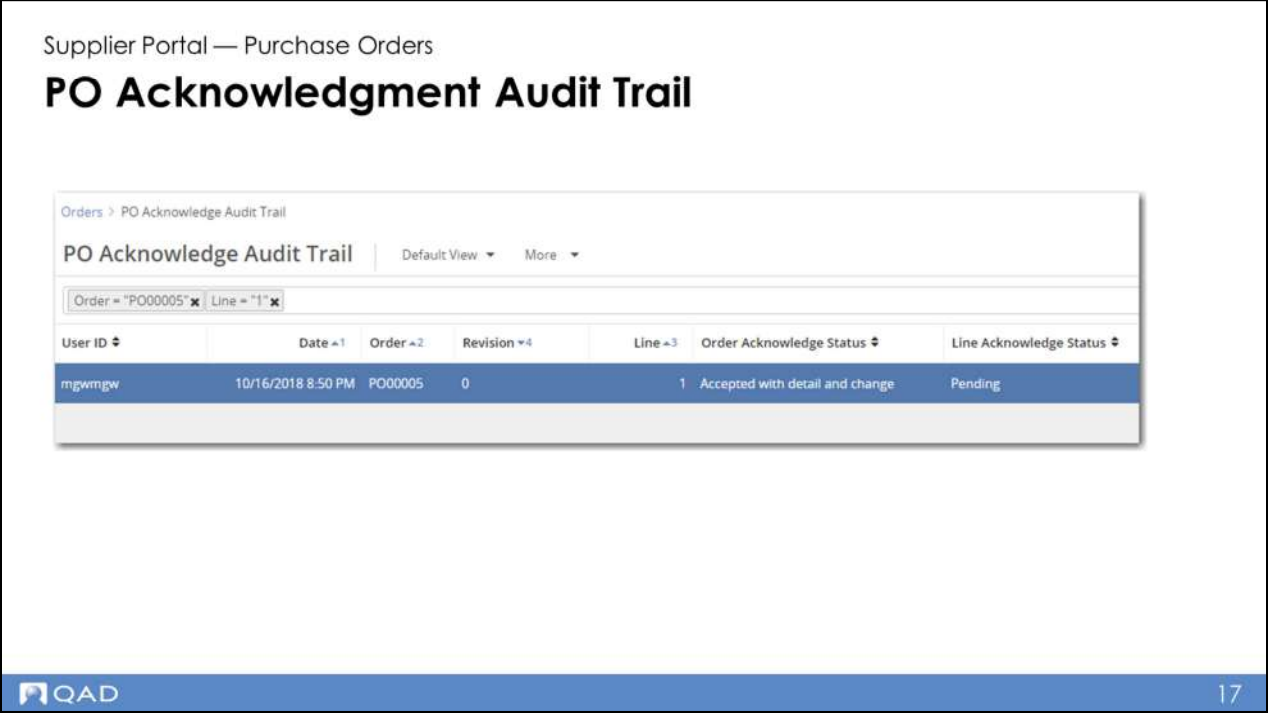

The PO Acknowledge Audit Trail Browse lets you view a history of actions performed in the PO acknowledgment cycle.

The browse tracks actions performed by both customers and suppliers, and records acknowledgment actions performed on both PO headers and PO lines.

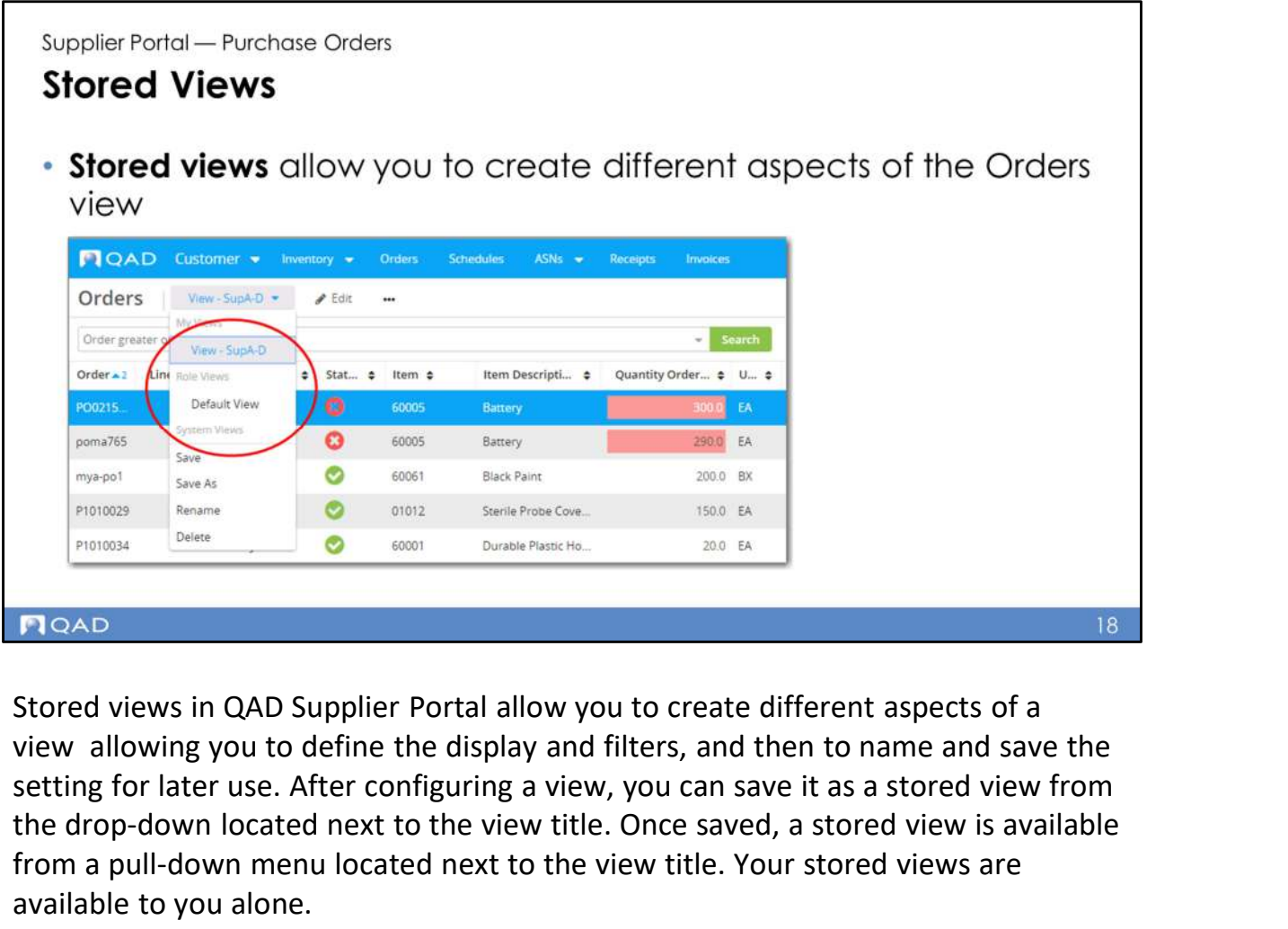

Stored views in QAD Supplier Portal allow you to create different aspects of a setting for later use. After configuring a view, you can save it as a stored view from the drop-down located next to the view title. Once saved, a stored view is available from a pull-down menu located next to the view title. Your stored views are available to you alone.

Important: Customer admin users can make a stored view available system wide, that is, available to all users, including suppliers.

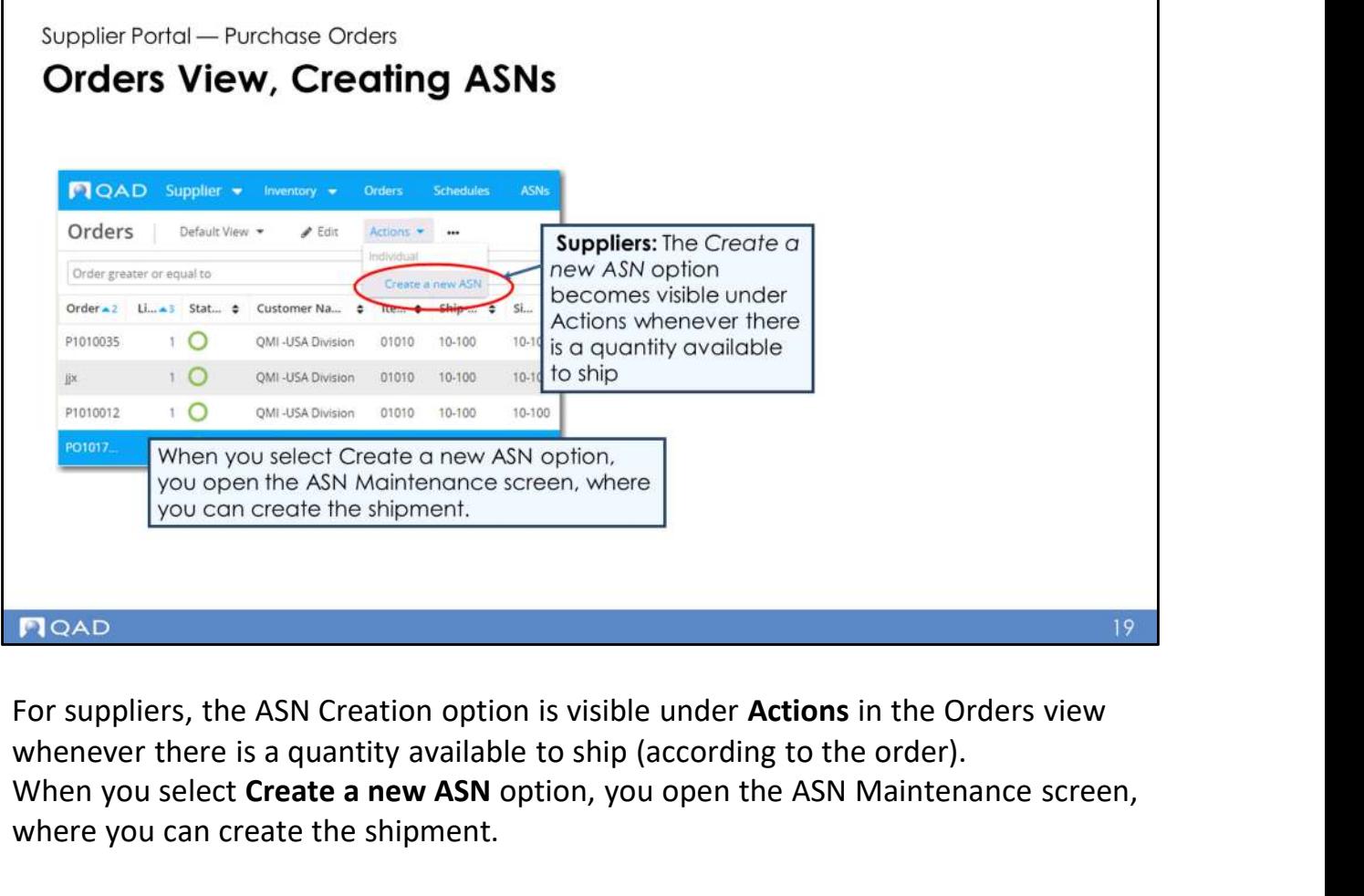

whenever there is a quantity available to ship (according to the order). When you select Create a new ASN option, you open the ASN Maintenance screen, where you can create the shipment.

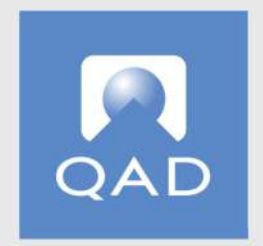

## www.qad.com © QAD Inc